# Teams palautus ohjeet kuvien lähettämiseen kännykkä versiossa

## **1. Ota kuva työstäsi**

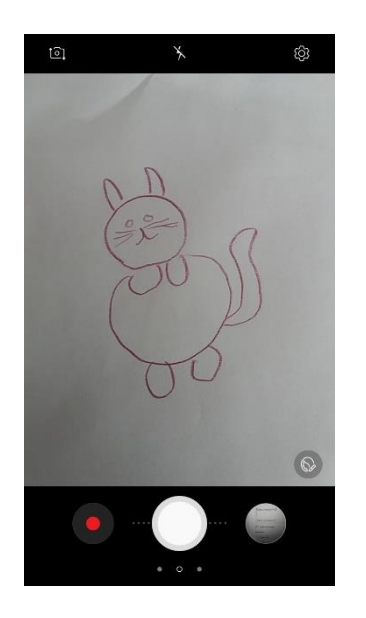

#### **2. Avaa Teams sovellus**

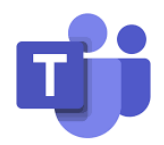

### **3. Mene tehtävän antoon**

#### **Vaihtoehto 1**

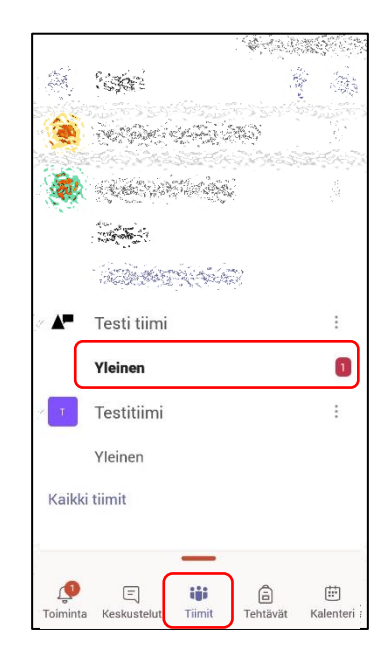

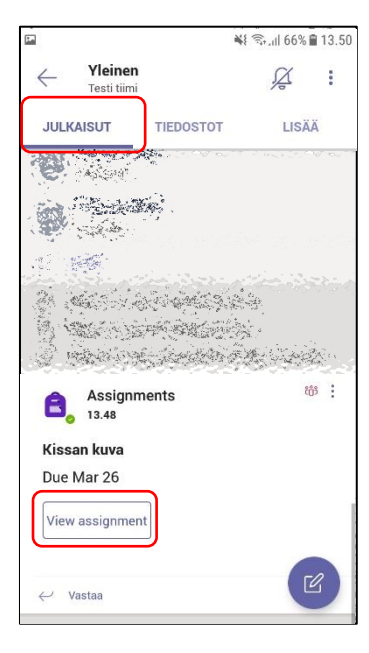

- 1. Valitse alhaalta: **Tiimit**
- 2. Valitse halutun Tiimin kohdalta: **yleinen**
- 3. Valitse julkaisuista tehtävä ja klikkaa: **View assignment**

#### **3. Mene tehtävän antoon**

## **4. Työn palautus**

#### **Vaihtoehto 2**

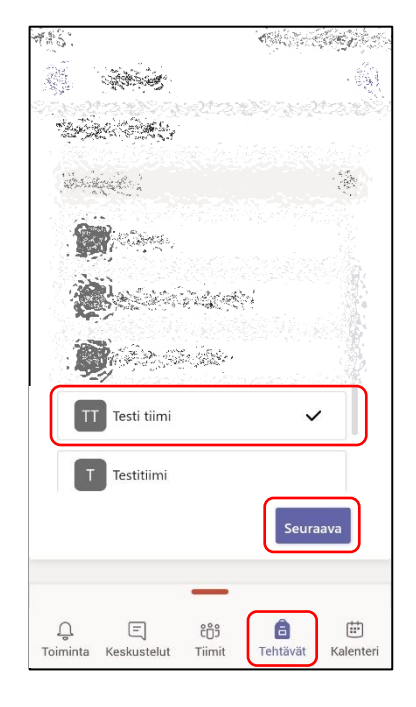

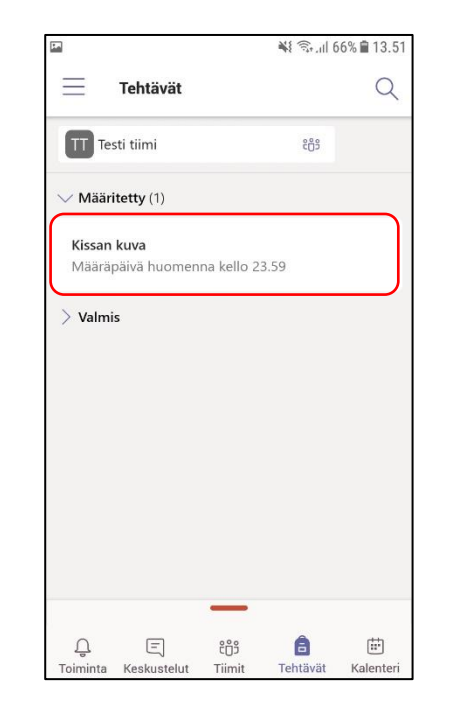

1. Valitse alhaalta: **Tehtävät**

- 3. Valitse haluttu tehtävä
- 2. Valitse haluttu Tiimi ja klikkaa: **Seuraava**

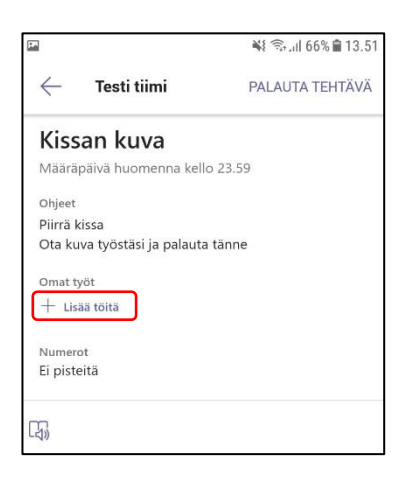

1. Valitse kohta: **Lisää töitä**

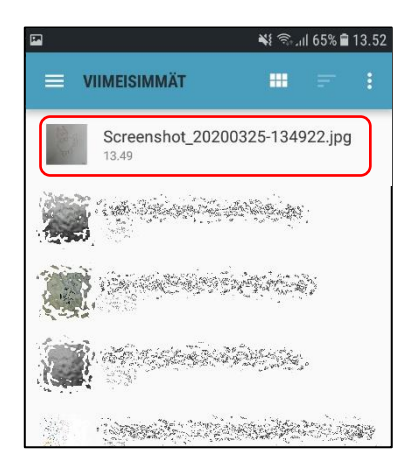

3. Valitse kuva, jonka aiot palauttaa

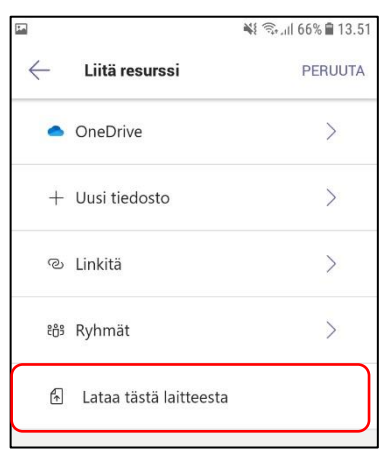

2. Valitse kohta: **Lataa tästä laitteesta**

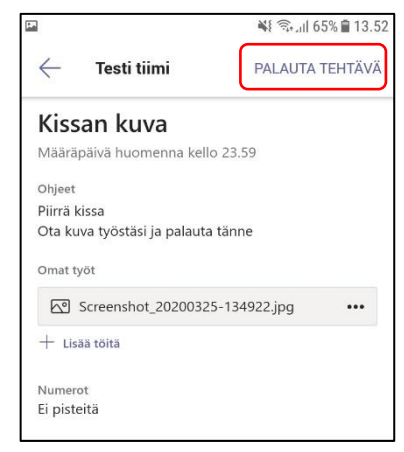

4. Lopuksi paina vielä: **PALAUTA TEHTÄVÄ**